#### **توضیح کلی**

شما در این برنامه قادرید به تعداد نامحدود انبار تعریف کنید. و موجودی هر کدام را بطور جداگانه داشته باشید. در برنامه انبار میتوان کلیه حواله های ورود و حواله های خروج و کلیه اطالعات مربوط به رسید های انبار از قبیل نام فروشنده ، نام درخواست دهنده ، شماره فاکتور ، تاریخ فاکتور و تخفیف آن و... را ثبت کنید. عالوه بر آن می توان موجودی لحظه ای و دوره ای انبار را مشاهده نموده . همچنین می توان تاریخ انقضا هر کاال را وارد سیستم نمود و بر اساس تاریخ انقضا کاالی مشخصی را جستجو نمود.

منظور از دوره انبارگردانی این است که در یک بازه زمانی شما موجودی انبار خود را محاسبه کرده و پس از پایان دوره و ایجاد دوره جدید می توانید موجودی دوره قبل را به دوره بعد انتقال دهید. می توان میزان موجودی اول دوره یک مورد خاص را طبق کاردکس و انبار گردانی مشاهده نمایید. شما در هر لحظه می توانید گزارشات انبار را اجرا کرده و از وضعیت انبار خود مطلع بوده و تعداد ورودی ها و خروجی های کاالی خود و سایر گزارشات آماری را استفاده نمایید.

## **تعریف انبار**

برای تعریف انبار ابتدا به قسمت تعاریف خدمات رفته و در تعریف انبارها، انبار موردنظر را ایجاد می کنید. سپس به قسمت تعریف بخشها رفته و انبار تعریف شده را به بخش مورد نظر انتساب دهید.

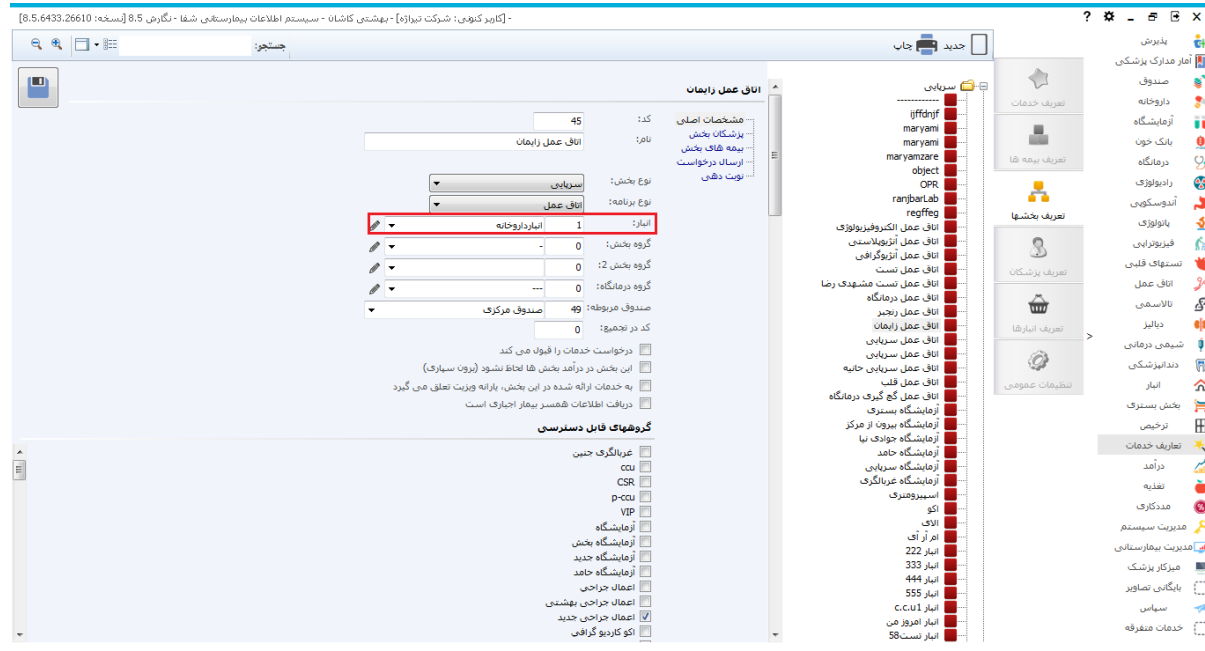

در صورتی که انبار مربوط به بخش خاصی نمی شود(مثلا انبار مرکزی)، در گروه انبار بخشی به نام انبار تعریف کرده و انبار موردنظر را به این بخش اختصاص دهید.

## **راه اندازی اولین دوره انبارگردانی**

قبل از هرگونه توضیحی لازم است مراحل آماده سازی برای *اولین انبار گردانی توسط سیستم* را توضیح دهیم :

.1 در ابتدا در برنامه تعاریف خدمات در قسمت انبار بخش ها ، انبار هر بخش را تعریف نمایید . )برای توضیحات بیشتر به راهنمای برنامه تعاریف خدمات مراجعه نمایید(.

نکته 1 : در صورتی که انبار داروخانه بستری از انبار داروخانه سرپایی شما جدا می باشد، و می خواهید موجودی این دو انبار جداگانه محاسبه شود ، دو انبار متفاوت به آنها اختصاص دهید.

نکته 2 : در صورتی که شما می خواهید موجودی انبار مرکزی و انبار ققسه خود را جداگانه داشته باشید ، می بایست به داروخانه بستری و داروخانه سرپایی خود انباری با نام " انبار قفسه" را اختصاص دهید و سپس در لیست تعاربف بخشها، بخشی با نام "انبار مرکزی" تعربف نمایید و در قسمت انبار بخش ها ، انباری با نام " انبار مرکزی" به آن اختصاص دهید . در این صورت با ارائه خدمات به بیمار ، از موجودی انبار قفسه کم می شود.

- .2 حال زمان این است که شما به پرسنل انبار ، دسترسی به انبار مورد نظر را بدهید. در برنامه تعاریف خدمات از قسمت تنظیمات عمومی ، دسترسی به انبارها به پرسنل مربوطه دسترسی الزم را بدهید .
- .3 در جدول AnbarPeriodList برای انبار قفسه و انبار مرکزی ، دوره انبارگردانی جدیدی را تعریف کنید و چنانچه دوره انبارگردانی دیگری به این کد انبار اختصاص داده شده است آن را غیر فعال کنید.
- .4 در صورتی که انبار تعریف شده در AnbarList انباری است که از انبار مرکزی درخواست کاال میکند، در جدول List-Part بخشی به همان نام تعریف نمایید و PrgCodeAssign آن را عدد 3 قرار دهید.

تا اینجا مقدمات آماده سازی انبارگردانی را انجام شده است . حال به بررسی برنامه انبار می پردازیم. با ورود به برنامه صفحه زیر باز می شود :

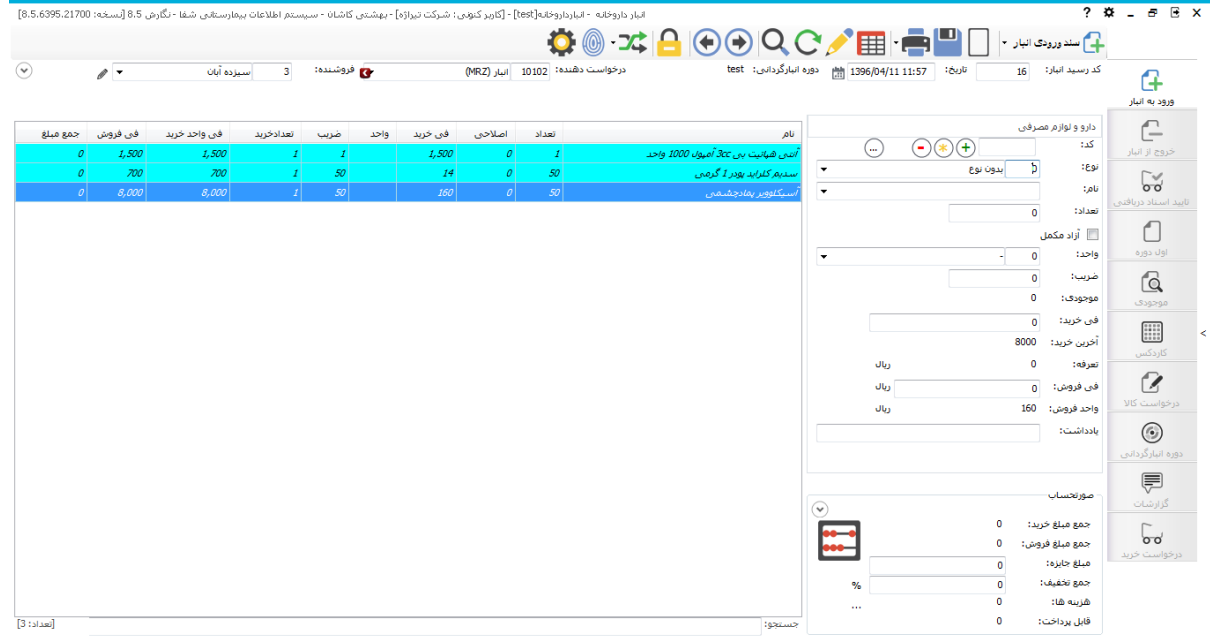

آیتم های موجود در برنامه :

- ورود به انبار : برای ثبت و رویت اسناد ورودی
- خروج از انبار : برای ثبت و رویت اسناد خروجی
- تایید اسناد دریافتی : برای تایید اسناد تبادل یافته دریافتی بین دو انبار
- اول دوره : ایجاد سند انبارگردانی جهت نگهداری موجودی اول دوره
	- موجودی : نمایش موجودی انبار
	- کاردکس : نمایش کاردکس کلی و جزیی
- درخواست کاال : برای درخواست کاال از انبار دیگر و رسیدگی درخواستهای ارسال شده از انبار های دیگر
	- دوره انبارگردانی : انتخاب دوره های انبارگردانی دسترسی داده شده به فرد ، بستن دوره فعال فعلی
		- گزارشات : گزارشات تنظیم شده در انبار
	- درخواست خرید : ثبت و تایید درخواست خرید از شرکت. پس از تایید خودکار تبدیل به رسید ورود میشود.

## **سند ورودی انبار**

در این صفحه در منوی  $\mathbf{G}$  <sup>سد</sup>ورو<sup>دی انبار</sub> و انواع رسید ورود که یک انبار داراست، میتوان مشاهده نمود. این آیتم ها</sup> شامل رسید ورود جهت ثبت رسید ورود، اول دوره برای ثبت اطالعات انبارگردانی، دریافت از انبار دیگر برای تبادالت بین انبار ها، مرجوعی به انبار برای ثبت مرجوعی ها، کمک و هدایا برای ثبت هدایای دریافتی از فروشنده ها. برای تشکیل <sub>د</sub>سید انبار جدید دکمه  $\bigsqcup$ را بزنید. با این عمل کد رسید انبار جدید تشکیل می شود. حال اطلاعات

مورد نیاز رسید از قبیل نام فروشنده ، نام درخواست دهنده را وارد کنید. سایر اطالعات مورد نیاز را با کلیک روی قسمت نمایش جزییات وارد نمایید.

سيزده آبان

 $\overline{\phantom{a}}$ 

و فروشنده:<br>**8** 

**Ö 34 A ⊙ O Q C / E - B A** D - <sub>2</sub>w smart4 تارىخ: <mark>1396/04/11 11:57 1396/04/11 11:57</mark> .<br>درخواست دهنده: <mark>10102 - انبار (MRZ)</mark>

—<br>← شماره درخواست: | ▼ ۾ تحويل دهنده: 761 | آقاباقري کاشي - طاهره لوازم مصرفي : العضيحات: 1396/04/11 sp: تاريخ تحويل: 1396/04/11 sp: توصيحات: 

حال دارو یا لوازم رسییید خود را وارد نمایید. به این صییورت که ابتدا خدمت مورد نظر خود را براسییاس نام و یا کد جستجو نمایید. در قسمت واحد ، شما میبایست واحد را براساس آنچه به بیمار عرضه می شود تعیین کنید. پس از انتخاب واحد تعداد و ضریب را مشخص می کنید که مقدار آنها با مثالی توضیح داده می شود. برای مثال: در صـفحه اصـلی از قســمت واحد، کارتن و در قســمت تعداد ، تعداد کارتن های خریداری شــده را وارد نمایید. بطور مثال تعداد ۵۰ (کارتن) را وارد کنید. در قسمت ضریب، م شخص می کنید که در هر کارتن چند عدد از دارو ویا تجهیزات موردنظر وجود دارد. اگر در ضریب مقدار 10 را بگذارید، موجودی دارو یا تجهیزات مورد نظر پس از ذخیره سـند ورودی (۵۰۰\*-۵۰\*۵۰) عدد اضـافه می شــود. این تعداد باید به موجودی هر کالا اضـافه شــده و در کاردکس جزئیات کاال نمایش داده شود.

در قسیییمیت فی خریید ، قیمیت خریید ییک کیارتن را وارد نمیاییید. پس از آن دکمیه رابزنیید. اگر در AnbarList:Table فیلد isExpDate را True گذاشته باشید، شما می بایست تاریخ انقضای کاال را وارد نمایید یس از  $\big\}$  دکمه  $\bigoplus$ را بزنید تا به لیست خود اضافه شود. سایر اقلام را به این صورت اضافه نمایید و دکمه ذخیره یا 2F را بزنید. شما می توانید قیمت فروش یک قلم جنس را در ق سمت تعرفه م شاهده نمایید. این قیمت همان تعرفه دولتی است که در برنامه تعاریف خدمات تعریف شده است. **نکته بسیار مهم :** توجه کنید اگر شما در شروع انبارگردانی خود هستید ، می بایست موجودی انبار خود را در یک مرجوعی به انبار  $\mathbf{G}$ یا چند رسییید وارد نمایید و حتما از منوی باال آیتم اول دوره را انتخاب نمایید و یا اینکه از قسییمت  $\lceil$ ا<sup>ول دوره</sup> استفاده نمایید. *پس از پایان انبارگردانی در سند ورودی به انبار اطاعات را وارد نمایید.* 

در صورت نیاز به حذف از لیست ، آیتم مورد نظر خود را از لیست انتخاب نمایید و دکمه $\bigodot$ را بزنید ، آیتم مورد نظر از لیست رسید حذف می شود.

در قسمت صورتحساب تخفیف و مبلغ جایزه را وارد کنید. با کلیک برا آیتم در صورتحساب می توانید کسورات رسییید خود را به ریز وارد نمایید. سیییسییتم بطور خودکار آنها را بر روی قابل پرداخت اعمال میکند و جمع نهایی را محاسبه کرده و نمایش میدهد.

در قسمت ثبت تخفیفات میتوانید بصورت درصدی از جمع مبلغ ثبت نمایید.

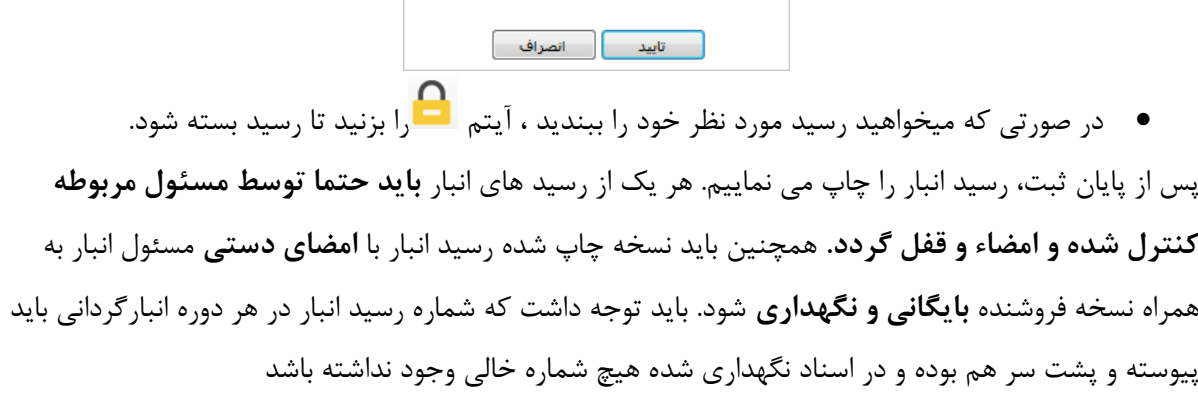

 $10$ 

 $\mathbf{0}$ 

**اصالحیه سند:**

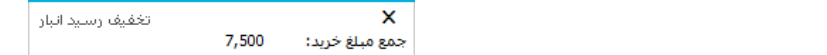

درصد تخفیف:

جمع تخفيف:

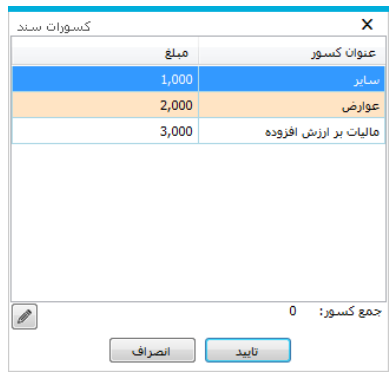

برخی مواقع در ثبت اسناد اشتباهاتی صورت می گیرد و یا اصلاحاتی دارد، این موارد را در سربرگ ل<sup>اس</sup> وارد می کنید.

در صفحه باز شده پس از کلیک روی مشخصات دارو یا لوازم اصالحی را وارد کنید. اگر به تعداد آن اضافه می کنید، تعداد را وارد کرده و <sup>19 افزاینده</sup> را بزنید و در صورتی که از میخواهید از تعداد ورودی کم کنید <sup>1</sup>0 قایشند را بزنید.

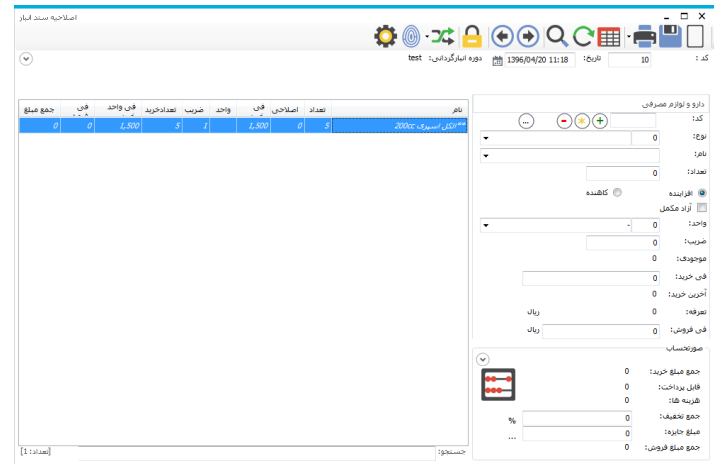

تمامی تغییرات اعمال شده بر دارو و لوازم را می توانید در "جزئیات کاردکس" مشاهده کنید.

# **خروج از انبار**

در این صفحه در منوی <sup>1</sup>۰ <sup>هواله خروج ۲</sup> انواع حواله خروج که یک انبار داراست، میتوان مشاهده نمود. این آیتم ها شامل حواله خروج برای ثبت و یا مشاهده حواله های خروج ثبت شده در انبار ، ارسال به انبار دیگر زمانی که برای انبار دیگر از طریق "درخواست کاال" کاال از انبار خارج میشود ، عودت به فروشنده برای عودت یک رسید ورود ، ضایعات ثبت ضایعات خارج شده از انبار ، خروج امانی کاال ثبت کاالی خروج یافته و امانی به یک جای دیگر. ابتدا تاریخ حواله خروج را مشخص نمایید. سیستم بطور خودکار تاریخ امروز را میزند. سپس نام بخشی که می خواهید حواله خروج به آن بزنید را انتخاب نمایید.  $\begin{picture}(150,10) \put(0,0){\line(1,0){100}} \put(15,0){\line(1,0){100}} \put(15,0){\line(1,0){100}} \put(15,0){\line(1,0){100}} \put(15,0){\line(1,0){100}} \put(15,0){\line(1,0){100}} \put(15,0){\line(1,0){100}} \put(15,0){\line(1,0){100}} \put(15,0){\line(1,0){100}} \put(15,0){\line(1,0){100}} \put(15,0){\line(1,0){100}}$  $\Omega$ داروخانه بستري شماره درخواست:  $\overline{\textbf{v}}$ أقا حسينى - شيماسادات دول v= دول گيرنده: دويل: 1396/03/21 <mark>(#</mark> دارو و لوازم مورد نظر را از طریق نام و یا کد پیدا کرده و همراه با تعداد الزم در لیست اضافه نمایید . سیستم بطور خودکار از موجودی این دارو یا لوازم کم میکند. سیستم بطور خودکار جمع مبلغ خرید و جمع مبلغ فروش صورتحساب را محاسبه میکند.

## **اول دوره**

در ابتدای هر دوره انبارگردانی جدید میزان موجودی شمارش شده کاالها بعنوان اول دوره در سیستم ثبت شده و مالک شروع فعالیت آن دوره می گردد. برای ثبت میزان اول دوره سه روش در سیستم امکانپذیر است: **روش اول: استفاده از رسید انبار اول دوره**

در این روش پس از بستن دوره قبلی، موجودی های آن دوره را به دوره جدید انتقال **نمی دهیم** و پس از تشکیل دوره جدید در صفحه ورود به انبار، در قسمت باالی راست صفحه از آیتم بازشونده، آیتم اول دوره را انتخاب کرده، کلید جدید را می زنیم و سپس با وارد کردن کد کاال و وارد نمودن آخرین شمارش در فیلد تعداد آن را به لیست اضافه می کنیم.

پس از اتمام ورود اطالعات موجودی اولیه، با تایید مسئول مربوطه باید **حتما** رسید اول دوره فوق قفل و امضاء شود. با انتخاب آیتم بستن برگه از منوی باالی صفحه، این رسید انبار را قفل و امضاء می کنیم. سپس با رفتن به صفحه کاردکس کاال و انتخاب کلید اعمال کاردکس بر روی موجودی، صحت اعمال اول دوره بر روی انبارگردانی جدید را کنترل می نماییم.

**روش دوم: استفاده از فرم انبارگردانی**

در این روش **قبل** از بستن دوره کنونی، در صفحه ورود به انبار کلید فرم انبارگردانی را می زنیم. برای هر کاال موجودی در ستون موجودی کاردکس نمایش داده می شود. سپس شمارش اول انجام شده را در ستون مربوطه وارد می کنیم. سیستم مغایرت شمارش را با موجودی کاردکس نمایش می دهد. این عمل را برای شمارش های بعدی در صورت نیاز تکرار کرده و پس از هر بار، کلید قفل شمارش را می زنیم تا شمارش ها قابل تغییر نباشد. سپس پس از کنترل مغایرت ها و صحت شمارش، سند اول دوره در انبار با توجه به شمارش آخر یعنی شمارش سوم ایجاد می شود و چون در مراحل قبل موجودی دارو و لوازمی که دارای مغایرت بود مجددا شمارش شده بنابر این صورتجلسه توسط افراد امضا و قطعی میگردد. پس از اتمام ورود اطالعات موجودی اولیه، با تایید مسئول مربوطه باید **حتما** رسید اول دوره فوق قفل و امضاء شود. سپس با رفتن به صفحه کاردکس کاال و انتخاب کلید اعمال کاردکس بر روی موجودی، صحت اعمال اول دوره بر روی انبارگردانی جدید را کنترل می نماییم.

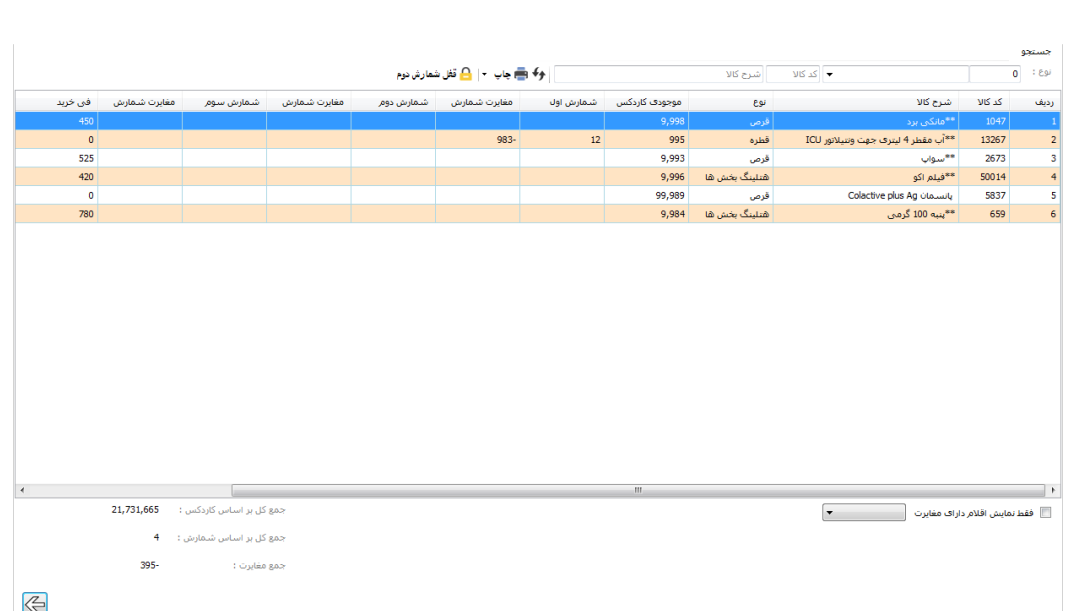

**روش سوم : استفاده از رسید انبار اول دوره)انتقال موجودی(**

در این روش پس از بستن دوره قبلی، موجودی های آن دوره را به دوره جدید انتقال **می دهیم** و پس از تشکیل دوره جدید در صفحه ورود به انبار ،تمامی موجودی ها انتقال می یابد .برنامه به صورت اتومات هم سند اول دوره را تشکیل میدهد و هم اینکه کاردکس را تشکیل داده و موجودی را اعمال می نماید

**اما بایستی توجه نمایید که حتما از صحت موجودی های دوره قبلی اطمینان داشته باشید**

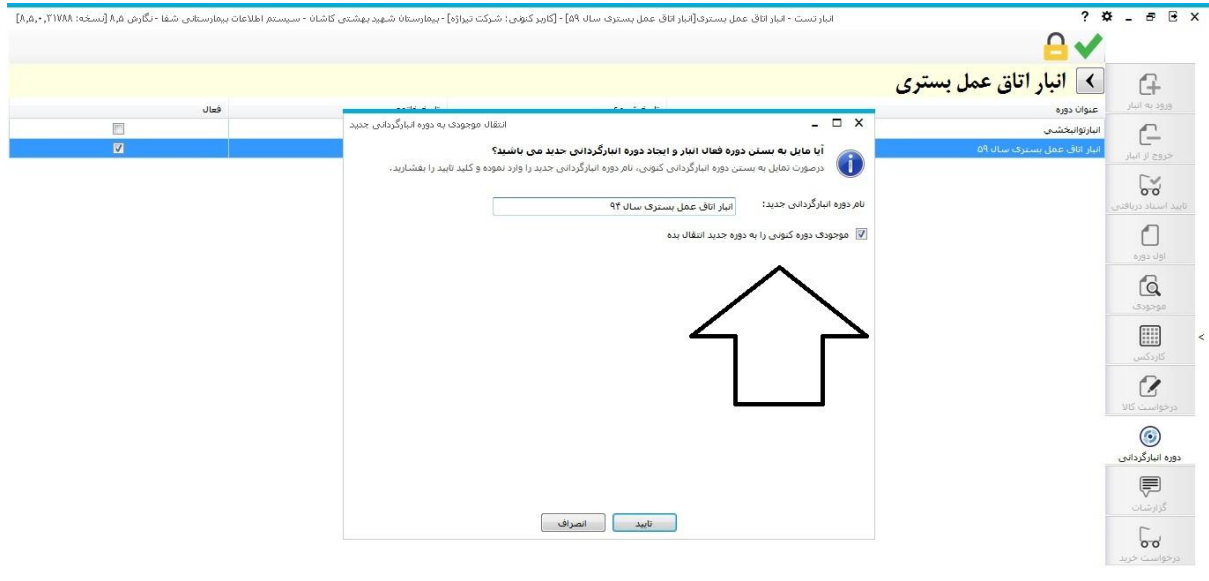

### **درخواست کاال**

در صورتی که واحدهای مختلف بیمارستان درخواست کاال از انبار را ثبت کنند ، در این قسمت در سربرگ "رسیدگی به درخوا ستها" م سئول انبار میتواند، درخوا ستها را م شاهده نماید. نحوه تایید ، لغو و تغییر درخوا ست انبار همانند تایید درخواست در پاراکلینیک ها است. بخش های بستری که درخواست هتلینگ دارند از گزینه درخواست از انبار در برنامه بخش ، دارو های مورد نیاز را ثبت و به انبار فرستاده تا در برنامه انبار قسمت رسیدگی به درخواست های ارسال شده ، درخواست بخش قابل مشاهده و ویرایش و سپس ثبت درخواست می شود.

با انتخاب درخواســت میتوانید کالایی را جایگزین و حذف نمایید. در صــورت حذف کالا، علامت �� در کنار نام آن مشاهده می شود. در صورت جایگزین کاال با دیگری آیتم جایگزین شده نمایش داده می شود.

درخواست تایید شده در خواست تایید نشده در خواست لغو شده  $\blacksquare$  درخواست لغو شده  $\blacksquare$ **توجه کنید:** هر درخواست انباری که تایید میشود بعنوان یک حواله خروج ثبت میگردد. **توجه کنید:** در صورتی که از انبار به انبار می خواهید درخواست دهید، از آیتم "ارسال درخواست به انبارهای دیگر" استفاده می نمایید. و گزینه "درخواست جدید" را بزنید. در این حالت انبار درخواست دهنده پس از تایید درخواست توسط انبار مقصد می بایست در قسمت تایید درخواست دریافتی آن را تایید نماید.

**توجه کنید :** در صورتی که انبار تعریف شده در AnbarList انباری است که از انبار مرکزی درخواست کاال میکند ، در جدول List-Part بخشی به همان نام تعریف نمایید و PrgCodeAssign آن را عدد 3 قرار دهید.

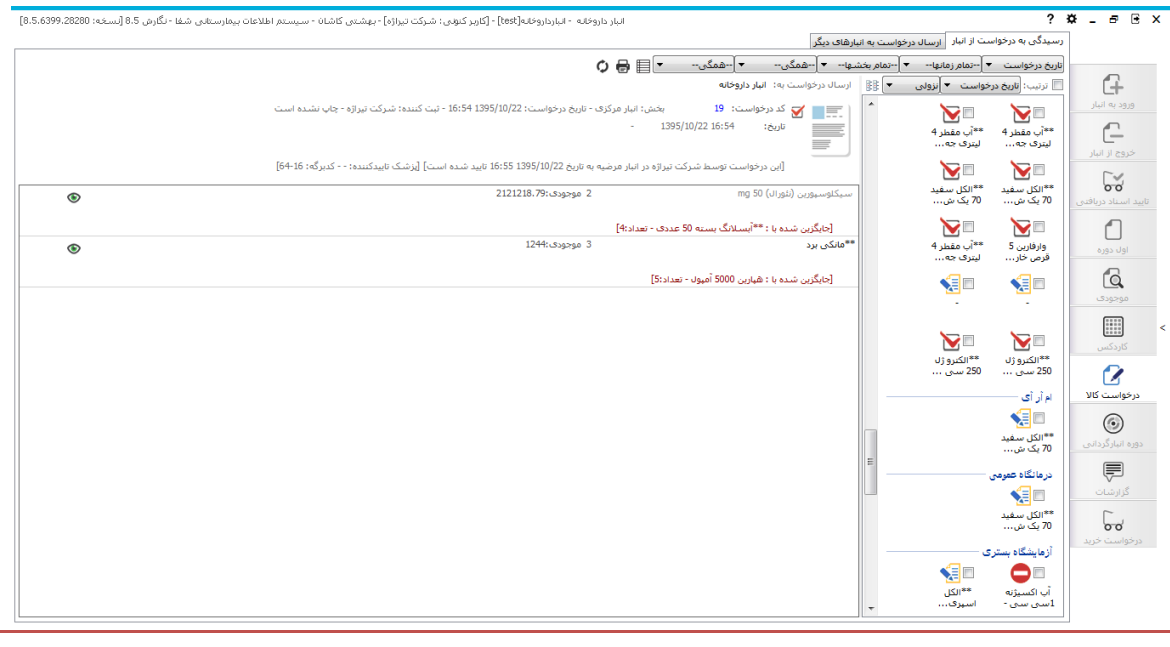

**تایید اسناد دریافتی**

پس از تایید درخوا ست از انبار به انبار دیگر، انباری که درخوا ست داده ا ست در این قسمت ال<mark>ه ه</mark> ، داروهای دریافت شده را ثبت کند تا به موجودی آن اضافه شود. پس از انتخاب مواردی که مورد تایید می باشند، گزینه را بزنید. پس از تایید پیغام نمایش داده شده، سند ورودی تشکیل می شود.

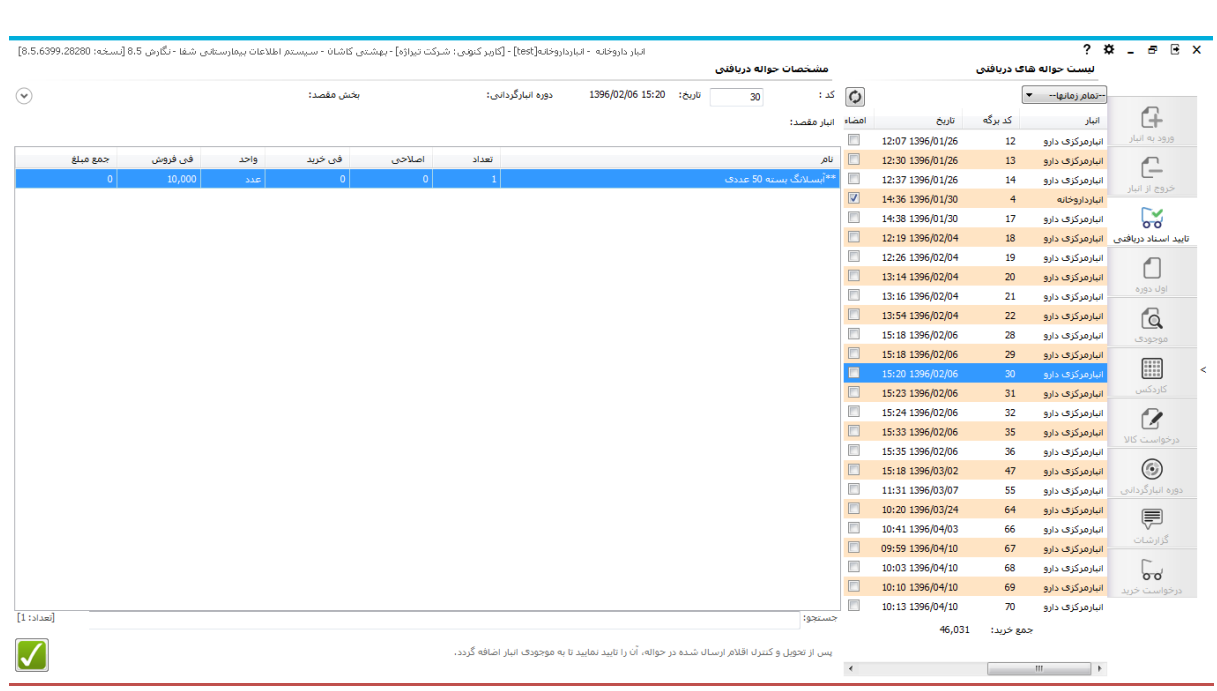

# **دوره انبارگردانی**

دوره انبارگردانی: به هر مقطع زمانی (معمولا ۱ ســـال) که در یک انبار، انبارگردانی صـــورت گرفته و کالاها مجددا شمارش می شوند و شماره اسناد انبار از یک شروع می شود، یک دوره انبارگردانی می گوییم.

پس از انبارگردانی در یک دوره، آن دوره بسته شده و اسناد آن قفل می شود و دوره جدیدی برای آن انبار ایجاد می گردد.

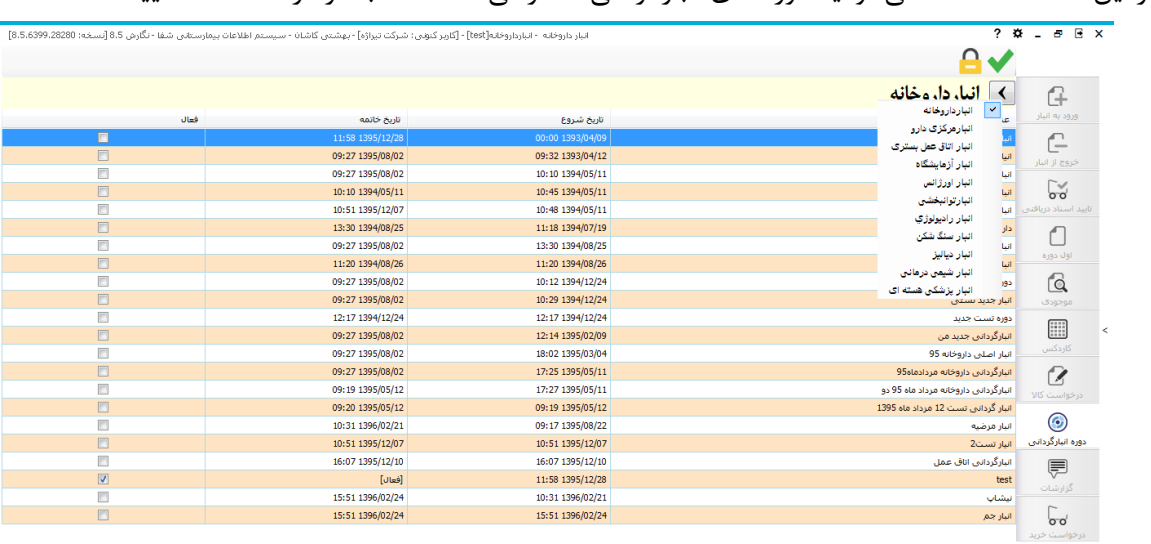

در این صفحه شما می توانید دوره های انبارگردانی دسترسی داده شده به فرد را مشاهده نمایید.

**بستن دوره انبارگردانی**

در هنگامی که شیییما می خواهید دوره فعلی را غیر فعال کنید و دوره جدید را تعریف نمایید، دوره مورد نظر خود را انتخاب کنید دکمه قفل را بزنید.

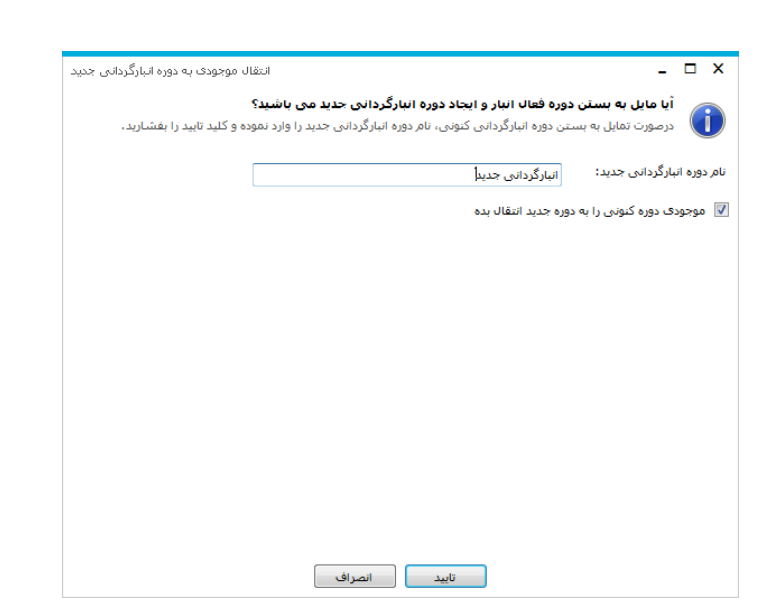

در صفحه نمایش داده شده نام دوره انبارگردانی جدید را وارد کنید. می توانید با تیک زدن آیتم "موجودی دوره کنونی را به دوره جدید انتقال بده"، موجودی فعلی را به عنوان موجودی اولیه دوره جدید در نظر بگیرید. و در صورتی که این گزینه را انتخاب نکنید، موجودی اولیه دوره جدید بطور پیش فرض صفر در نظر گرفته می شود. با این عمل دوره جدیدی را تعریف نموده اید.

پس از انجام عملیات فوق به قسمت کاردکس بروید. گزینه اعمال کاردکس بر روی موجودی را بزنید با این عمل موجودی انبار همانند کاردکس می شود. در طول دوره انبار گردانی حتما چند وقت یکبار کاردکس را اعمال نمایید. کاردکس : به معنای موجودی فعلی و واقعی انبار اسییت که گاهی ممکن اسییت با جدول موجودی های انبار متفاوت باشد.

**فعال کردن دوره انبارگردانی**

در ستون فعال، از جدول دوره های انبار گردانی ، در صورتی که تیک آن زده شده نبا شد به معنی غیر فعال بودن و در غیر اینصیییورت فعال اسیییت. شیییما می توانید دوره های غیر فعال قبلی را با زدن دکمه فعال کردن دوره انتخابی مسیط این کنید. با این کار شیما تنها دسیترسیی به نمایش رسید ها و حواله های آن دوره **استان دوره** خواهید داشت و طبیعتا دسترسی به تغییر نخواهید داشت.

# **کاردکس**

کاردکس: تعداد کاال به ازای حواله های خروجی و ورودی را نمایش می دهد. با ورود به قسمت کاردکس صفحه زیر باز می شود :

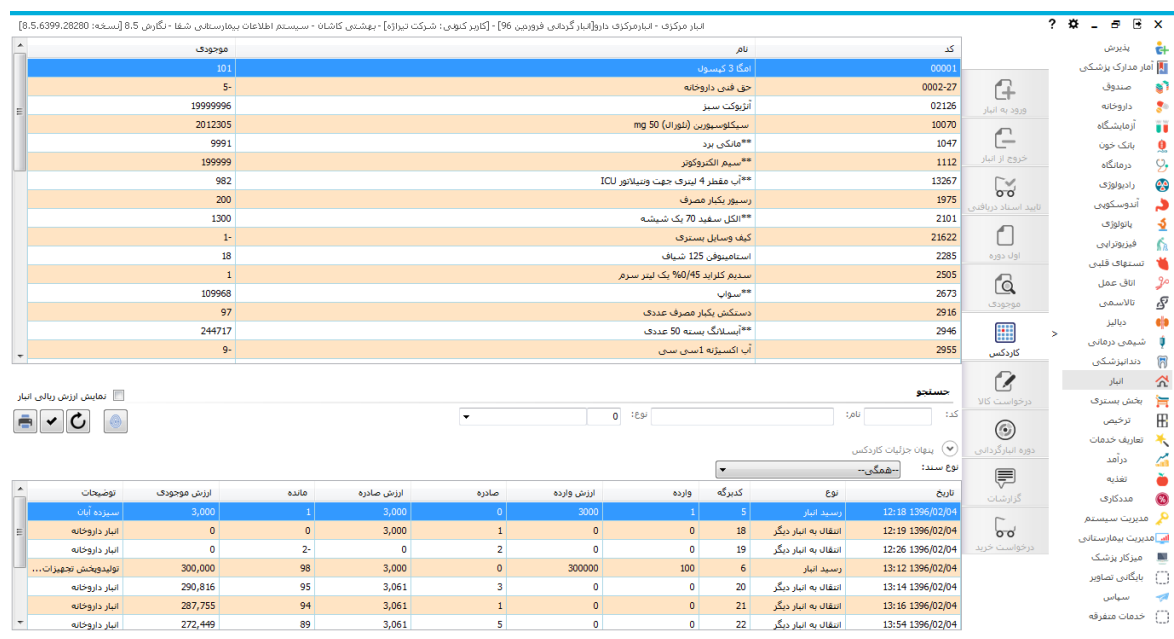

در قسمت باالی صفحه، کاردکس کلی و در قسمت پایین، جزئیات کاردکس را میتوان مشاهده نمود.کاردکس در حالت اولیه انتخابی کاردکس تعدادی را نمایش می دهد برای مشاهده کاردکس ریالی تیک "نمایش ارزش ریالی انبار" را انتخاب نمایید.

برای مشاهده تمامی قیمت های خرید یک کالا تا اکنون کلید <sup>10</sup>را بزنید. در صفحه باز شده نام کالا را انتخاب و تغییرات قیمت آن را مشاهده نماید.

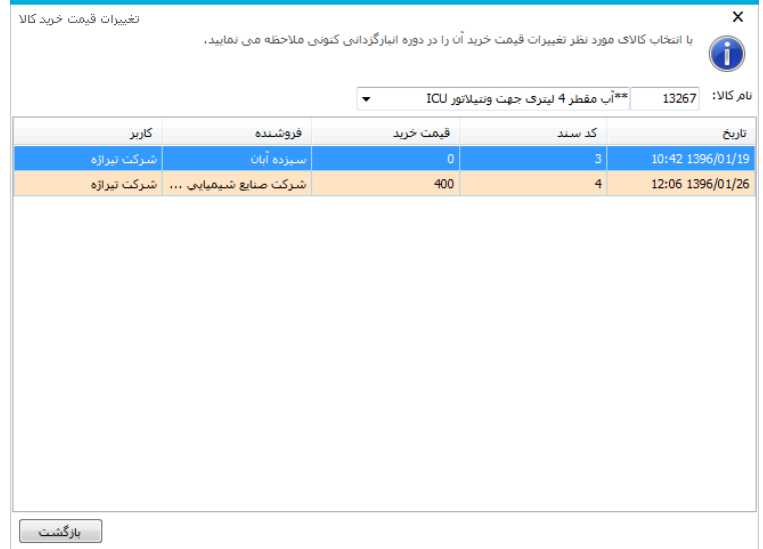

نکته: به محض فروش کاال، فقط از موجودی کم می شود و مقدار کاردکس تغییری نمی کند.

#### **موجودی**

منظور از موجودی یک قلم جنس، اختالف بین تعداد تمامی ورودی ها و خروجی ها از آن جنس است.

یا به عبارتی دیگر، موجودی تعداد لحظه ای و آنی کاال به محض ورود،خروج و فروش را نمایش می دهد.

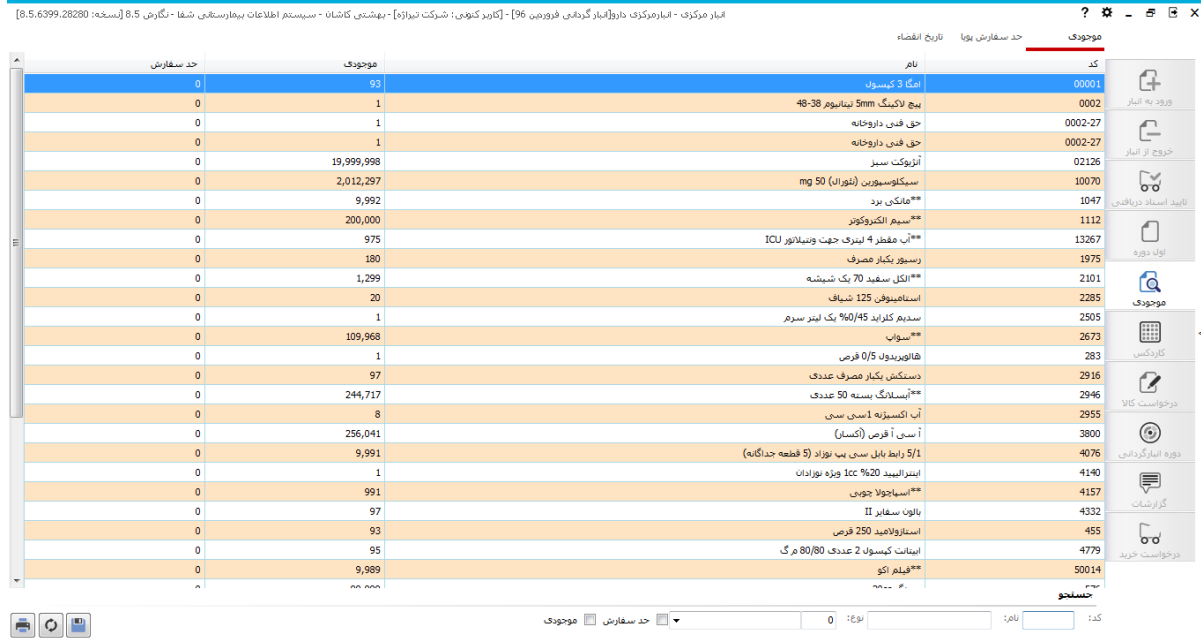

در انبار مرکزی موجودی و کاردکس همیشه برابر است.

### **حد سفارش :**

برای هر کدام از دارو و لوازم های موجود در لیست می توانید حد سفارش تعیین کنید. با انتخاب آیتم "حدسفارش" کاالهایی که به حد سفارش رسیده اند را می توانید مشاهده کنید و در صورت نیاز قبل از تمام شدن محصول، آن را خریداری کنید.

در پیکربندی می توانید تنظیم کنید که در بازه های زمانی محصوالتی که به حد سفارش رسیده اند را چک کنند و هشدار دهند.

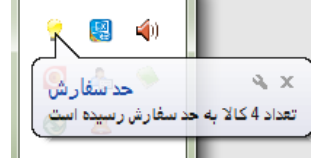

در سربرگ "حد سفارش پویا" می توانید در تاریخ هایی که می خواهید، محصوالتی که به حدسفارش رسیده اند را مشاهده کنید و داروی موردنظر را با کلیک بر <mark>استشکیل درخواست از ا<sup>نبار</sup> ب</mark>از انبار دیگر درخواست کنید.

# **تاریخ انقضا:**

در سربرگ تاریخ انقضا می توانید دارو ها و لوازمی که تا روز خاصی قابل استفاده هستند )تاریخ انقضا آنها تا آن زمان است) را مشاهده کنید.

فاصله زمانی را مشخص کرده و جستجو کنید.

 $\bullet$  0

**گزارشات**

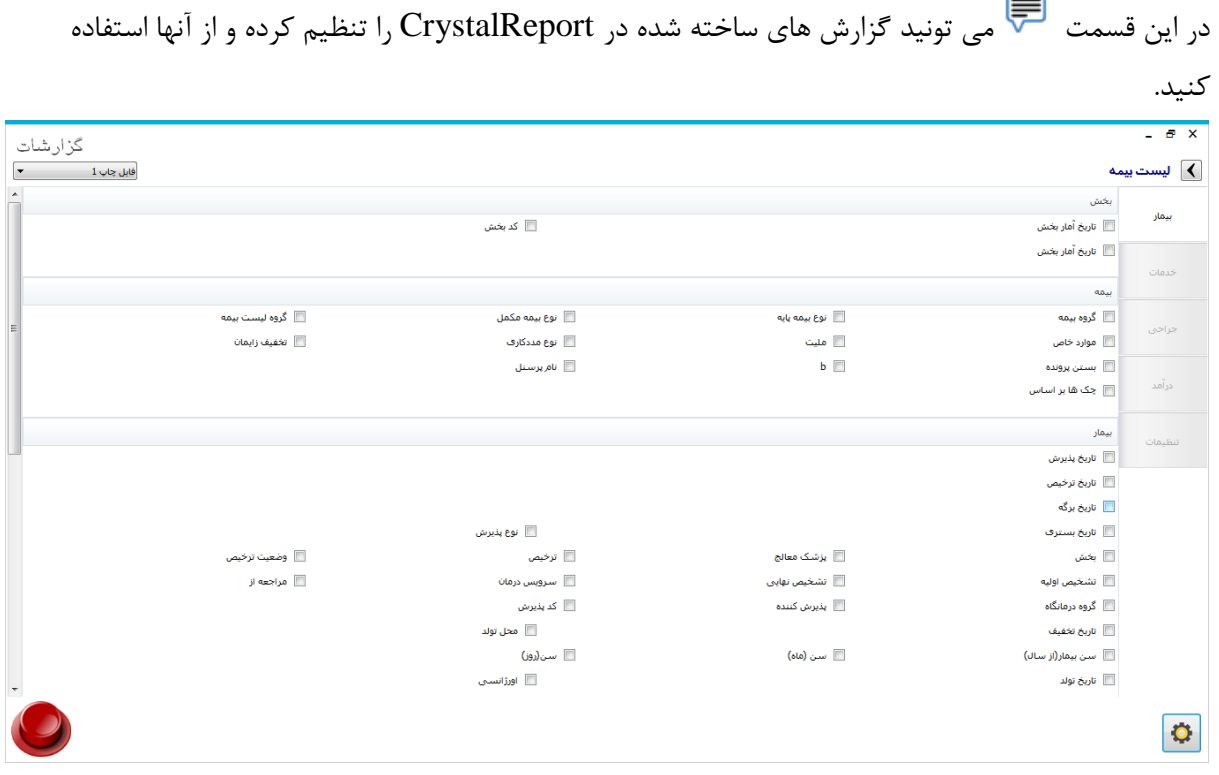

**بررسی موجودی** : موجودی کاال معموال توسط شخص انباردار بصورت اتفاقی برای انواع داروها چک می شود ولی می توان با ایجاد گزارش مغایرت بین کاردکس و موجودی، دارو و لوازم دارای مغایرت را بررسی نمود که قطعا اگر روال برنامه بصورت صحیح اجرا گردد کاردکس دارو بسیار دقیق و قابل رهگیری میباشد.

## **انبار داروخانه**

**فروش سرپایی:** فروش سرپایی که در برنامه داروخانه انجام می گیرد به خاطر نیاز مبرم به سرعت ارائه خدمت پس از ثبت بیمار و ارائه دارو در پایان هر روز کاری، از گزینه تبدیل به حواله خروج استفاده می شود تا موجودی داروهایی که طی فروش سرپایی کم شده اند با ایجاد یک حواله خروج هم پرونده ها قفل شده و هم در قسمت کاردکس اعمال گردد. الزم به ذکر است پس از تبدیل به حواله خروج امکان عودت دارو میسر نمی باشد مگر اینکه مجددا یک حواله ورود ایجاد گردد.

**نحوه تحویل دارو به بخشهای بیمارستان :** پس از ثبت دارو برای یکایک بیماران توسط بخش این درخواست ها پس از بررسی توسط داروخانه تایید می شود و زمان تحویل دارو به بخش حتما باید ابتدا تبدیل به حواله خروج برای بخش مورد نظر زده شود. پرینت فقط ازاین طریق گرفته و توسط طرفین امضا وسپس دارو تحویل بخش گردد. **توجه** برای عودت دارو فقط باید بخش، دارو ها را طی یک درخواست عودت و تایید توسط داروخانه و مجددا تبدیل به حواله خروج اقدام نمود.

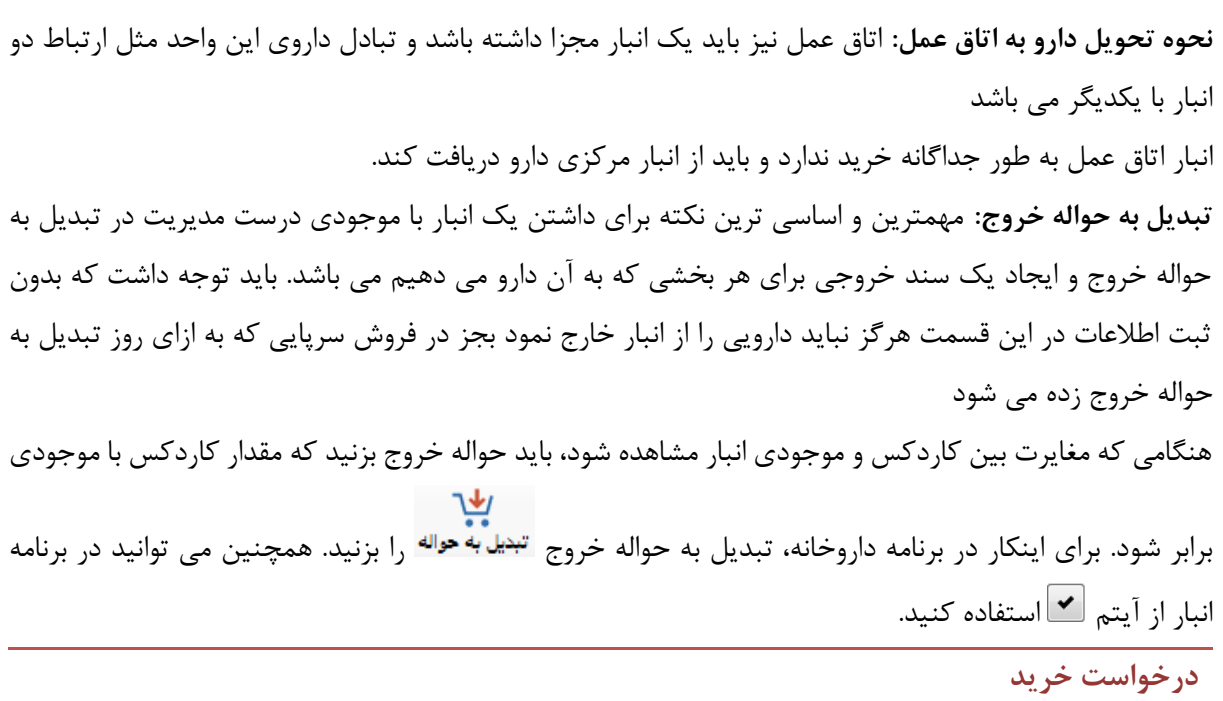

در پیکربندی میتوانید تنظیم نمایید در هنگام ورود به برنامه و در طی بازه های زمانی مشخص ، آالرم برای حاالت مختلف نمایش داده شود.

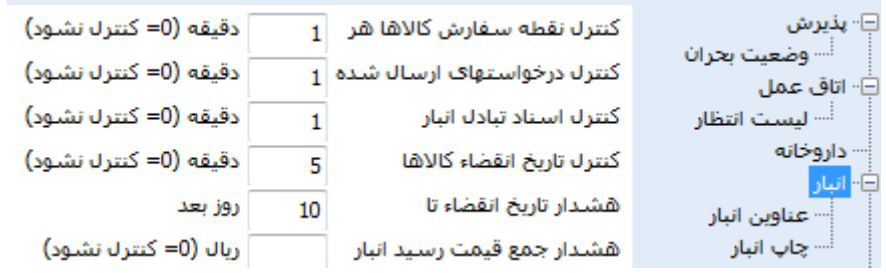